1. To Opt out of the Advance Child Tax Credit using and irs.gov account, go to the following site to create an account and select "Create or view your account"

#### <https://www.irs.gov/payments/view-your-tax-account>

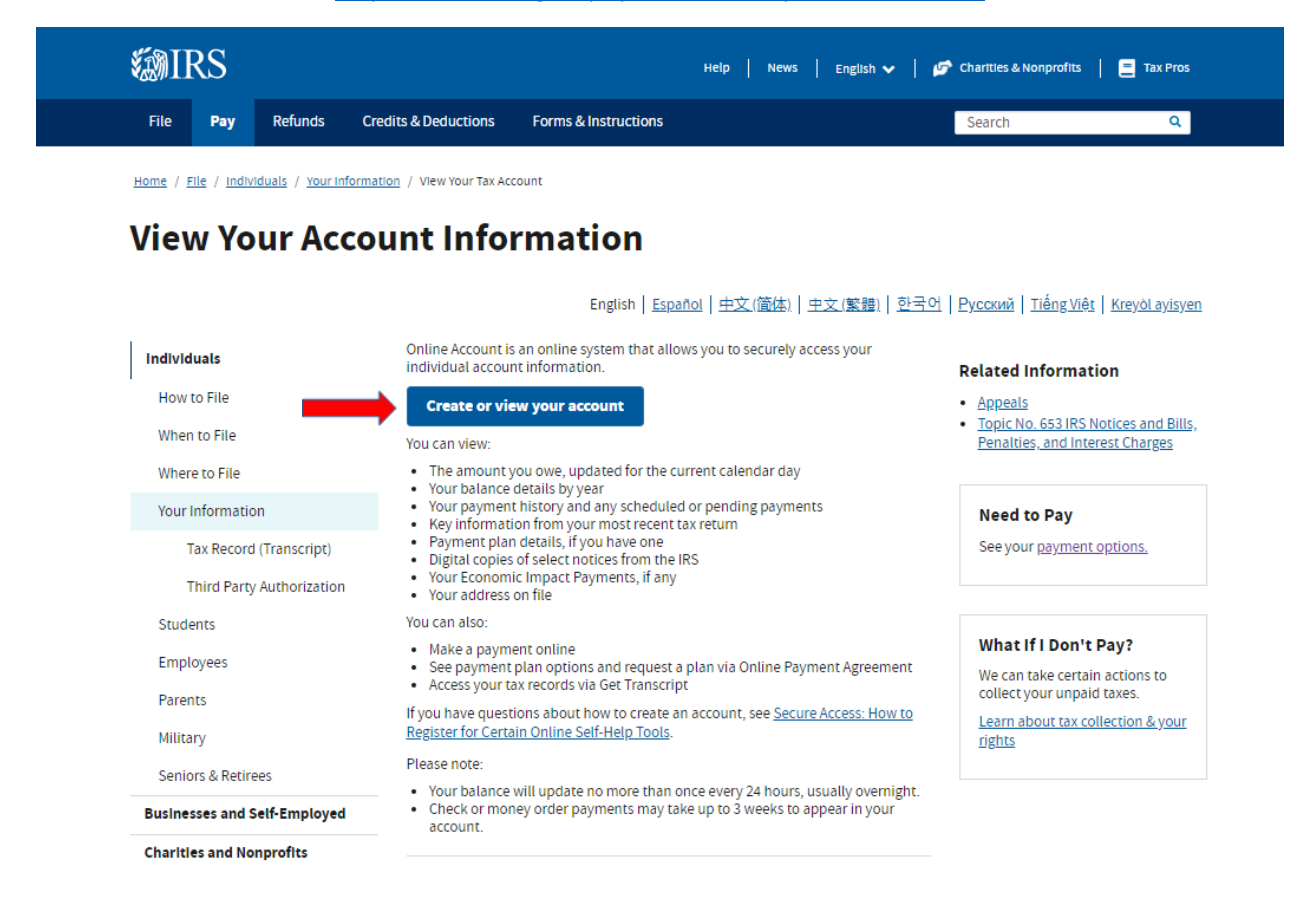

2. Select "Create Account"

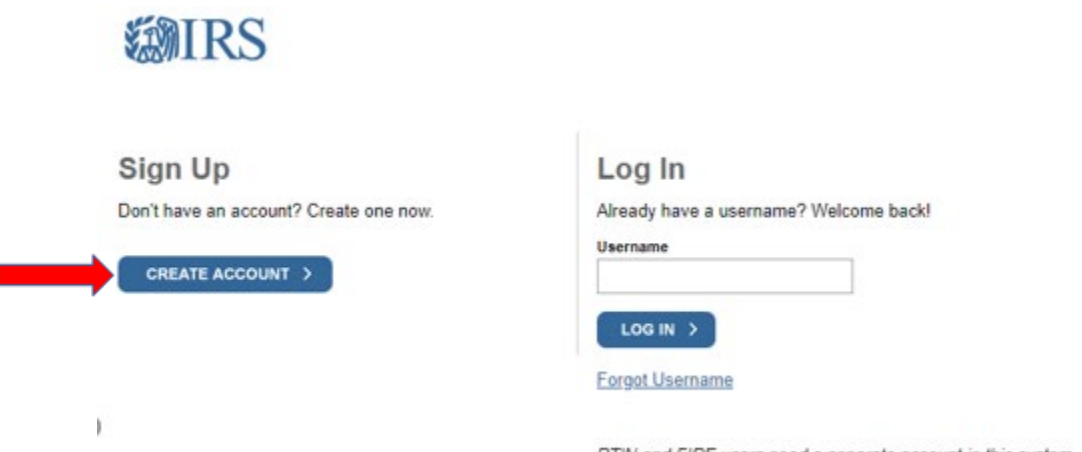

PTIN and FIRE users need a separate account in this system

#### Select "Continue"  $3<sub>1</sub>$

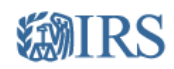

## You will need to register in order to use this service

#### **Registration is:**

Fast: Signing up only takes about 15 minutes.

Secure: Only you will have access to your tax information.

Convenient: You will only need to verify your identity once.

Free: There is no charge to sign up (Message and data rates may apply to send a security code to your mobile phone).

Before we get started, we're going to ask you some simple questions to make sure you have everything you need.

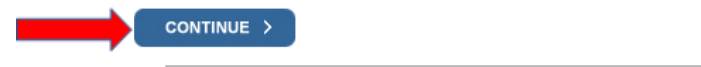

Help | IRS Privacy Policy | Security Code Terms and Conditions | Accessibility

4. Review the list of items you will need to create the account and gather documents. Select "Yes"

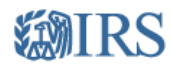

## You will need some information about yourself to register

Please have the following information and materials to complete registration:

- Full Name
- $-$  Email
- Birthdate
- Social Security Number (SSN) or Individual Tax Identification Number (ITIN)
- Tax filing status
- Current address

Do you have this information available?

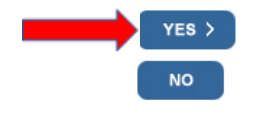

Review the list of types of financial accounts that will verify your identity. You will only need to choose ONE 5. option when registering. Gather document and select "Yes".

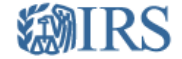

## You need a financial account to register

To verify your identity, we will need a number from ONE of your financial accounts. We can use any of the following:

- Last 8 digits of Visa, Mastercard, or Discover credit card OR
- Student loan OR
- Mortgage or home equity loan OR
- Home equity line of credit OR
- Auto Ioan

You will only need to provide the loan account number or a few digits from a credit card number. We only use this information to verify your identity. You will not be charged any money and are not sharing any account balances or other financial information with us.

We can't verify debit cards, corporate cards, American Express, Barclays, or some cards issued by banks in U.S. territories. Additionally, we can't verify student loans issued by Nelnet.

A soft inquiry will show up on your credit report to let you know that the IRS accessed your credit report information. This will not increase or decrease your credit score and lenders will not be able to see this

Do you have this financial information available? (If you don't have the account information on hand, you should answer 'No'.)

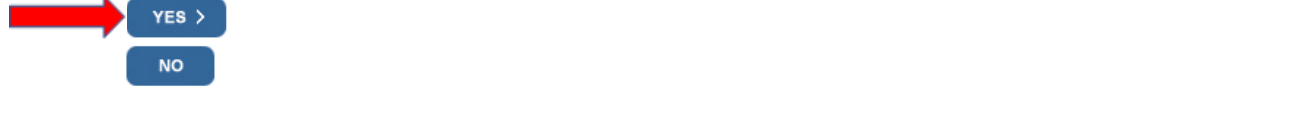

Help | IRS Privacy Policy | Security Code Terms and Conditions | Accessibility

You will need a cell number OR a verified address. To expediate the process, choose cell number. The  $\epsilon$ verification code will be received in the U.S. Mail if you choose to verify by address. Select "Continue".

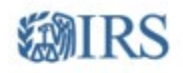

You need a phone number or a verified address

We'll need one more way to verify your identity. The easiest way is to send a code to your phone by text message (SMS). Your phone must be a U.S.-based mobile phone number associated with your name.

You can also complete identity verification by receiving a letter in the mail. If you choose this method, you'll either need a U.S.-based phone number OR an iPhone, iPad, or Android device to complete registration.

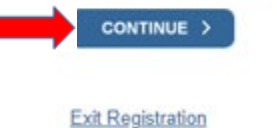

Enter the required information and select "Send Code". A code will be emailed to your account.  $7.$ 

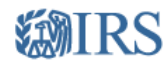

## **Let's Get Started!**

It sounds like you have all the necessary information available and can begin.

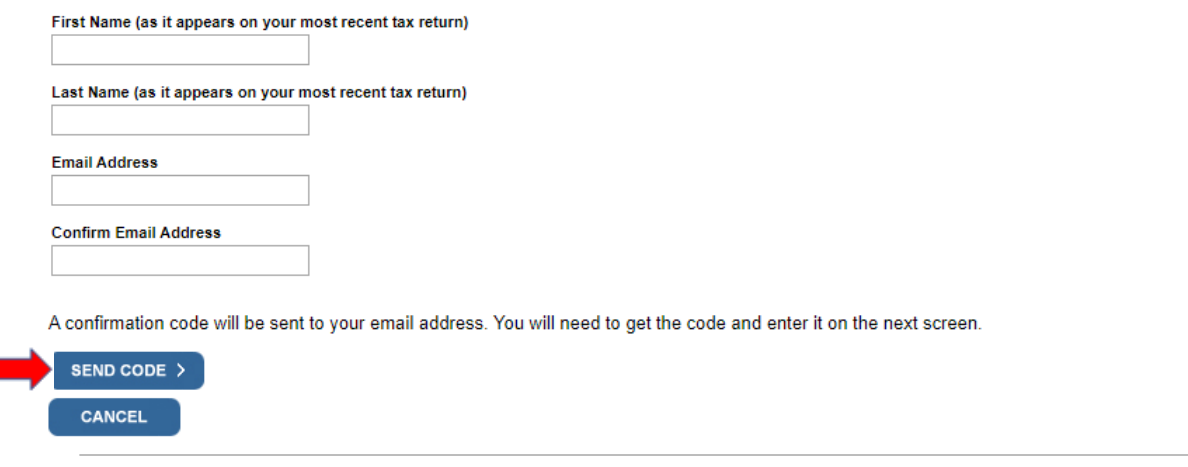

Help | IRS Privacy Policy | Security Code Terms and Conditions | Accessibility

Enter the code into the box and select "Continue". 8.

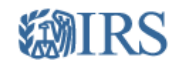

## **Check Your Email**

We just sent a confirmation code to monkeytree512@hotmail.com. This code is valid for 24 hours. Open your email in a new window to get your confirmation code.

IMPORTANT: Keep this window open to avoid having to start over.

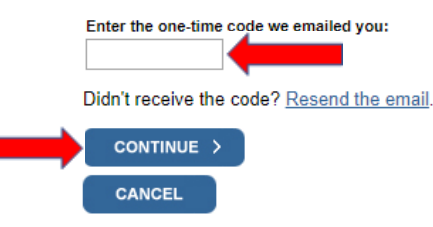

9. Next you will need to verify your identity by entering your Date of Birth, Social Security Number, Filing Status and Address. Select "Continue".

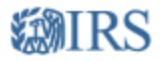

Help us verify your identity with some basic information

If we are not able to match the information you enter with our records, you will not be able to use this online service but other options are available to you.

#### **Personal Information**

All information should match your latest tax return.

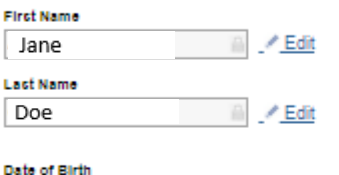

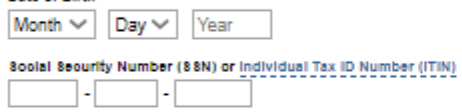

#### **Filing Status**

 $O$  I have fied a tax return in the past seven years

 $\bigcirc$  I have not fied a tax return in the past seven years

#### **Address Information**

Your address must match your most recently filed tax return. Address Help

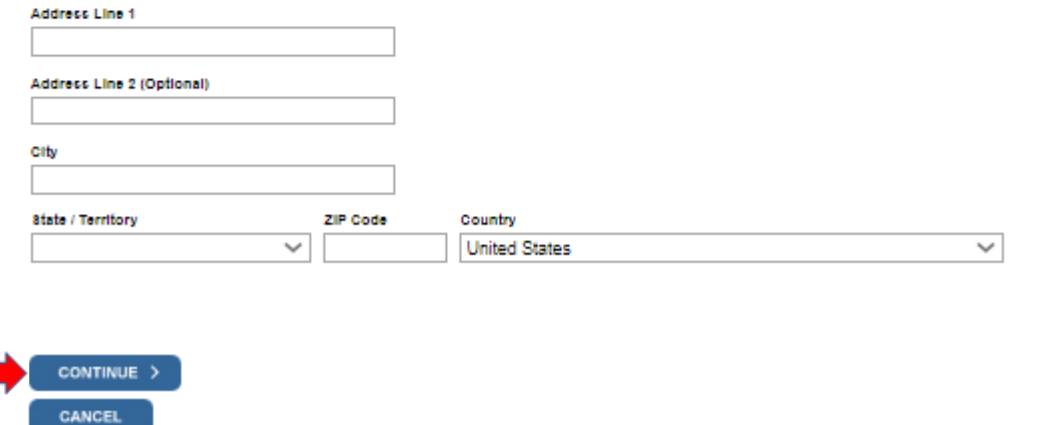

10. You will be asked to verify your financial account number. Choose ONE option and then select "Continue".

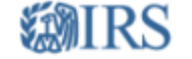

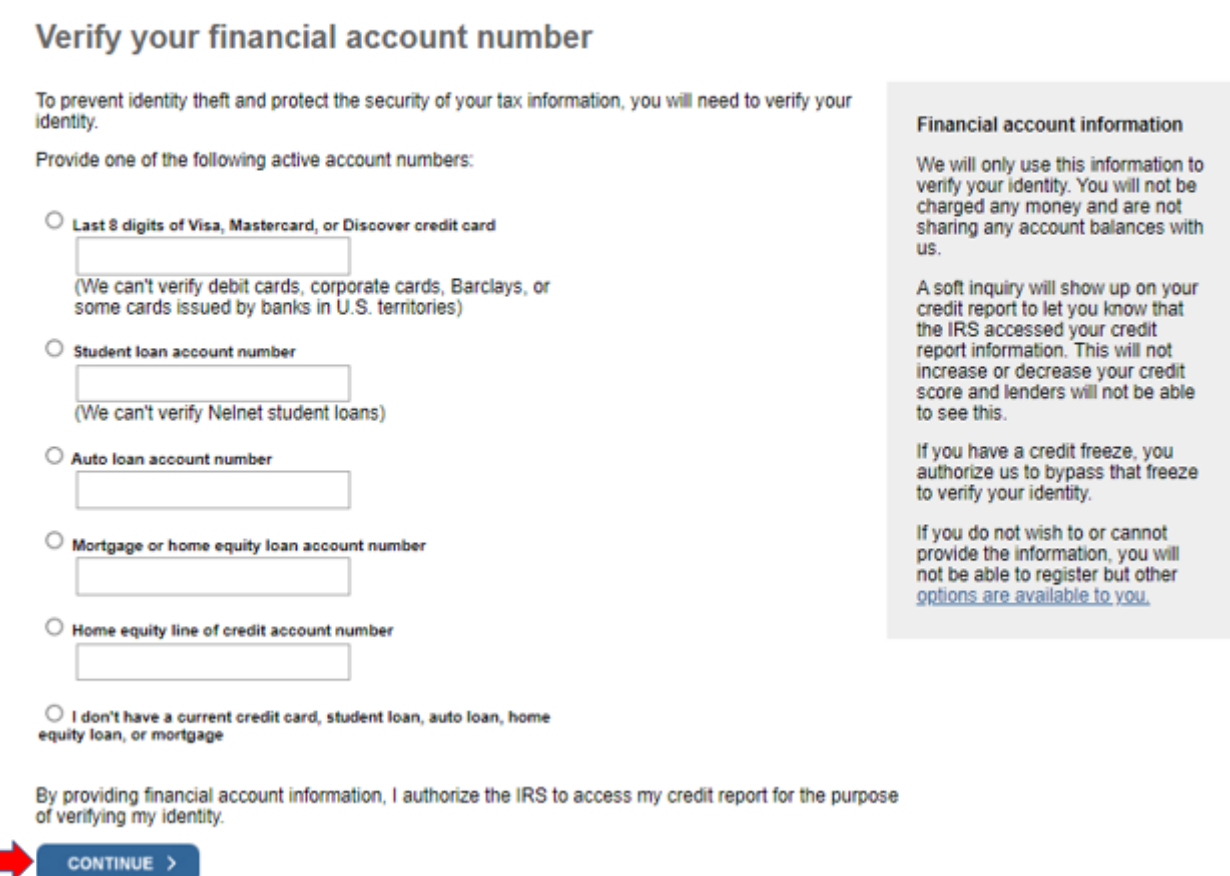

11. To Verify you phone number, enter your CELL number into the box. You will receive a code. If you do not have a cell number, you will need to select the link to receive the code by mail. Select "Send Message".

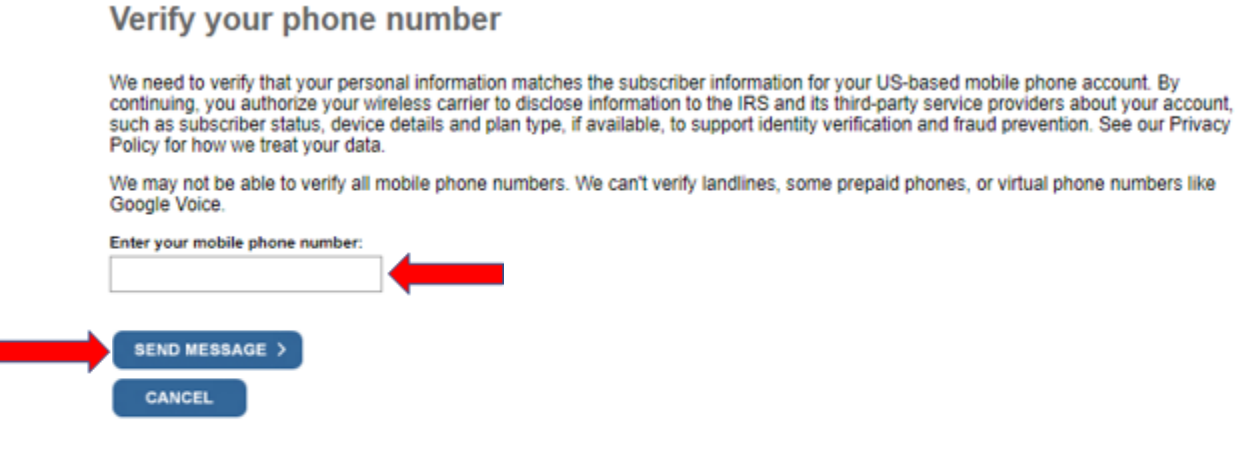

By continuing, you opt-in to receive a one-time code via text message or phone call each time you log in. Message and data rates may apply. We won't use your phone number for any other communication.

#### Don't have a mobile phone or can't verify your phone number? Try these alternative options.

Receive an activation code by postal mail (5-10 business days). Selecting this option will allow you to create your username and password, but you won't be able to access the online service today. You'll need to come back to activate your account after you receive the activation code in the mail.

Review alternatives to using this online service. These options will not allow you to complete registration for this online service.

12. Enter the verification number into the box and select "Continue".

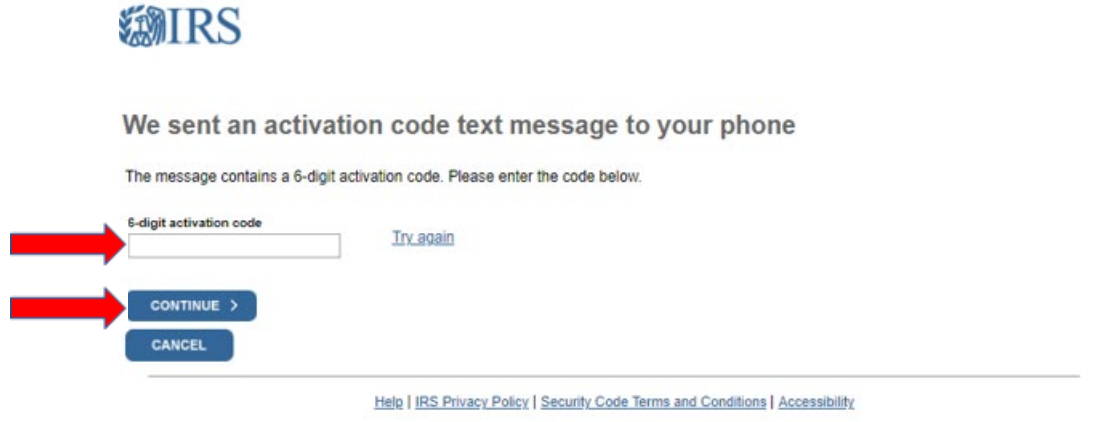

13. Create a Username and password. Select a site phrase that you will recognize and a site image. Select "Continue".

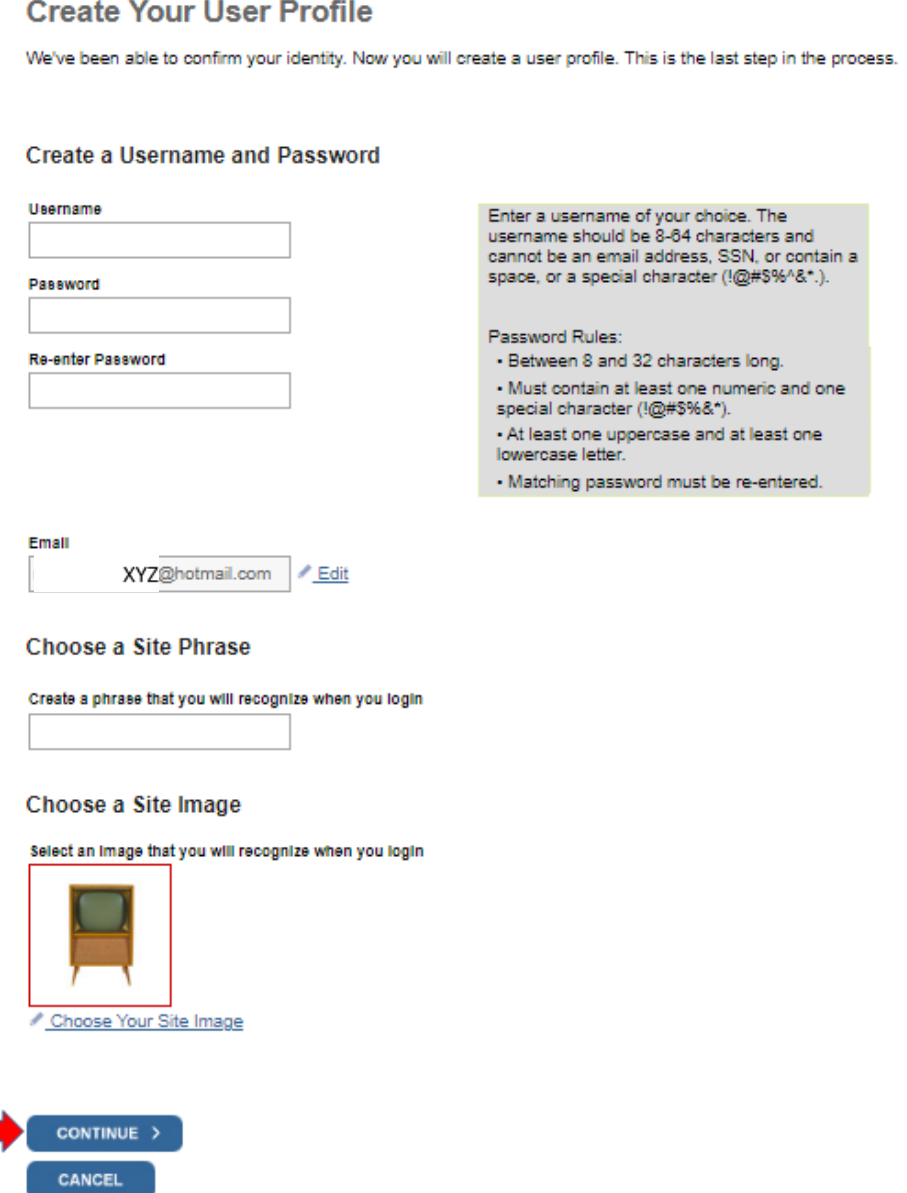

14. At the Success screen, select "Continue"

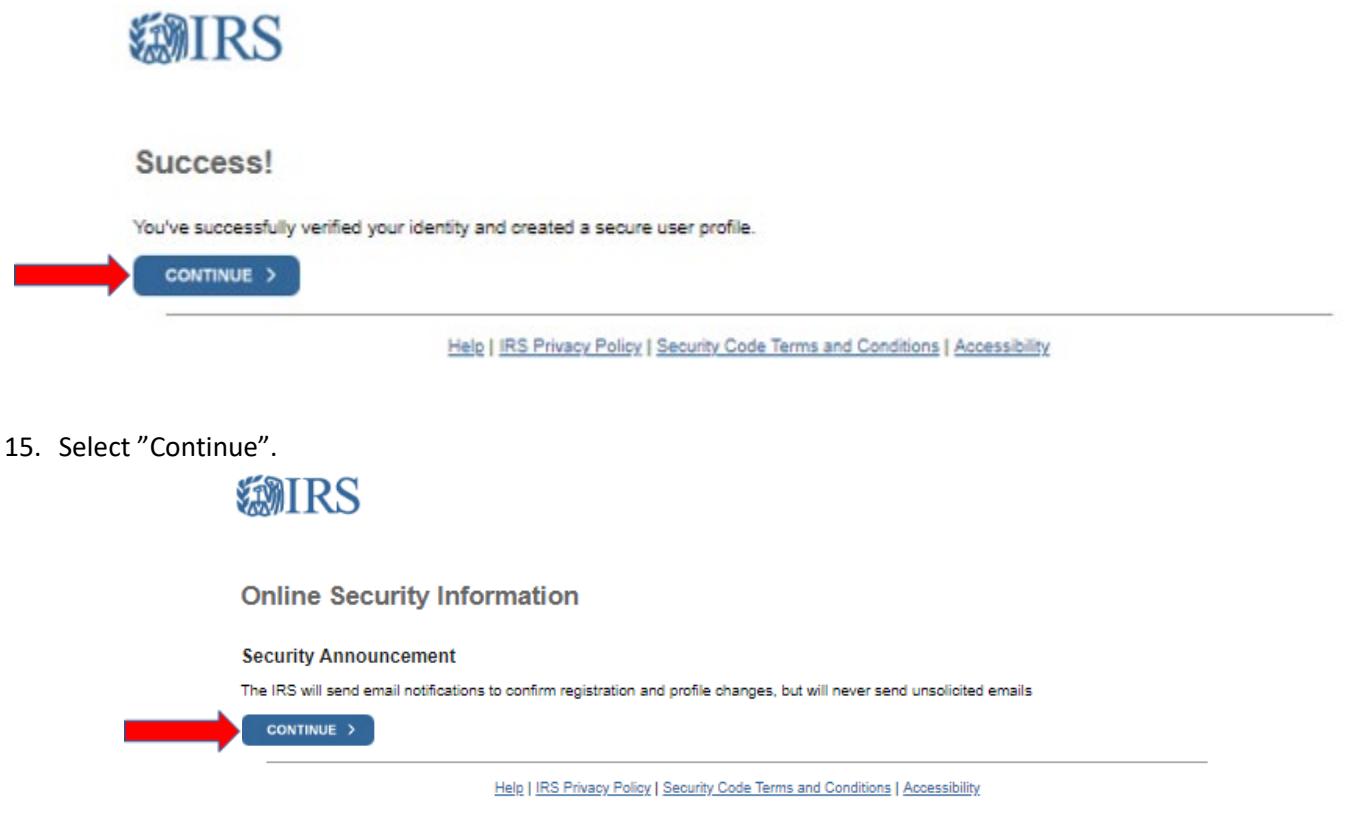

16. You will be routed to the home screen of your account. In the blue box, select "Child Tax Credit Update Portal" to opt-out of the Advance Child Tax Credit.

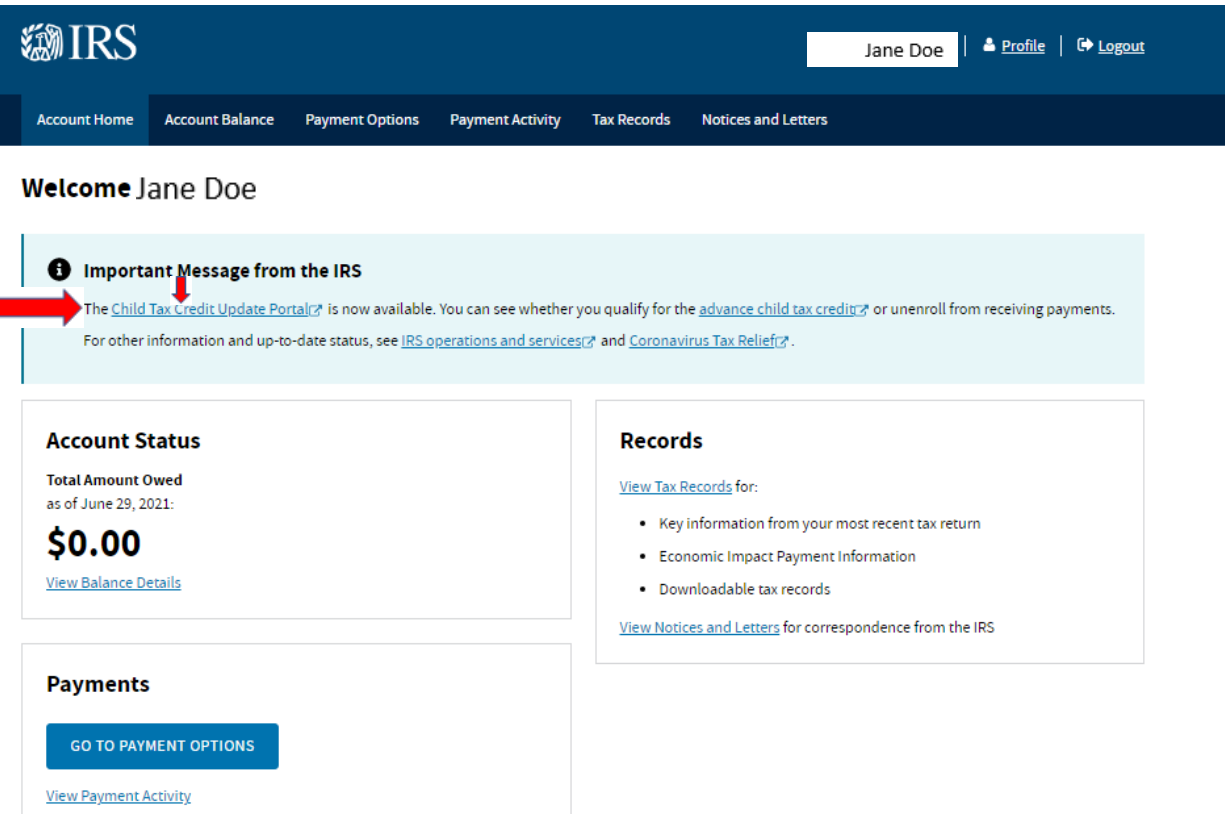

17. You will be directed to the Child Tax Credit Update Portal. Select "Unenroll from Payments".

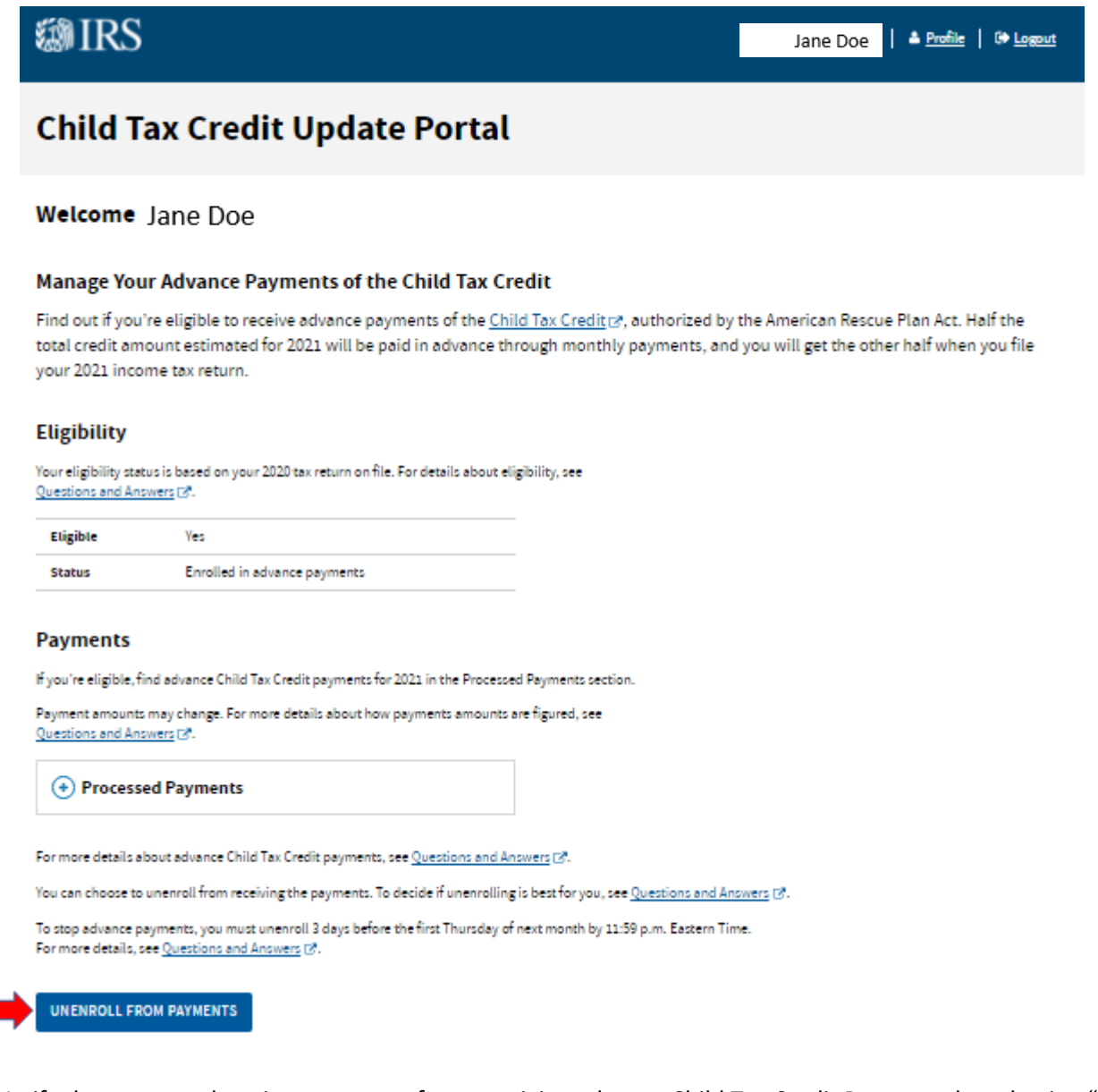

18. Verify that you are choosing to opt-out from receiving advance Child Tax Credit Payments by selecting "I Understand And Want to Proceed".

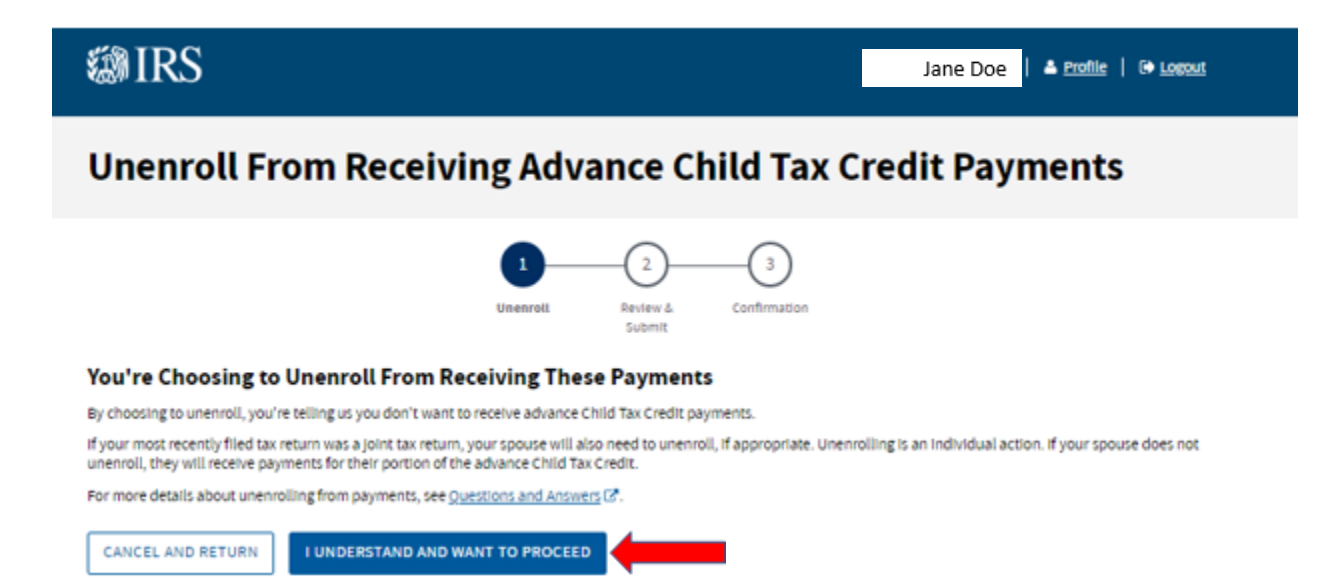

19. Select the box "I agree to unenroll, and I understand I can't enroll again".

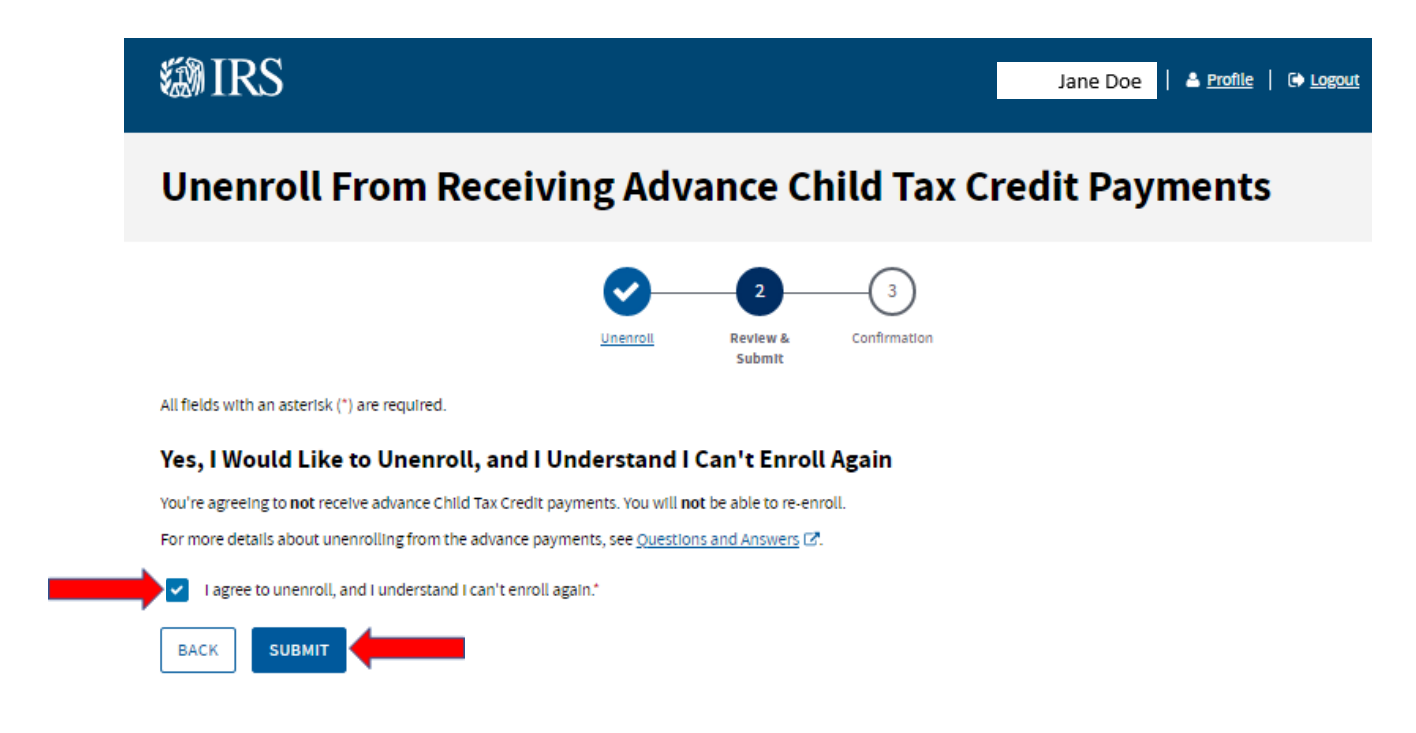

20. You will receive a notice if your request was successful. Select "Return Home".

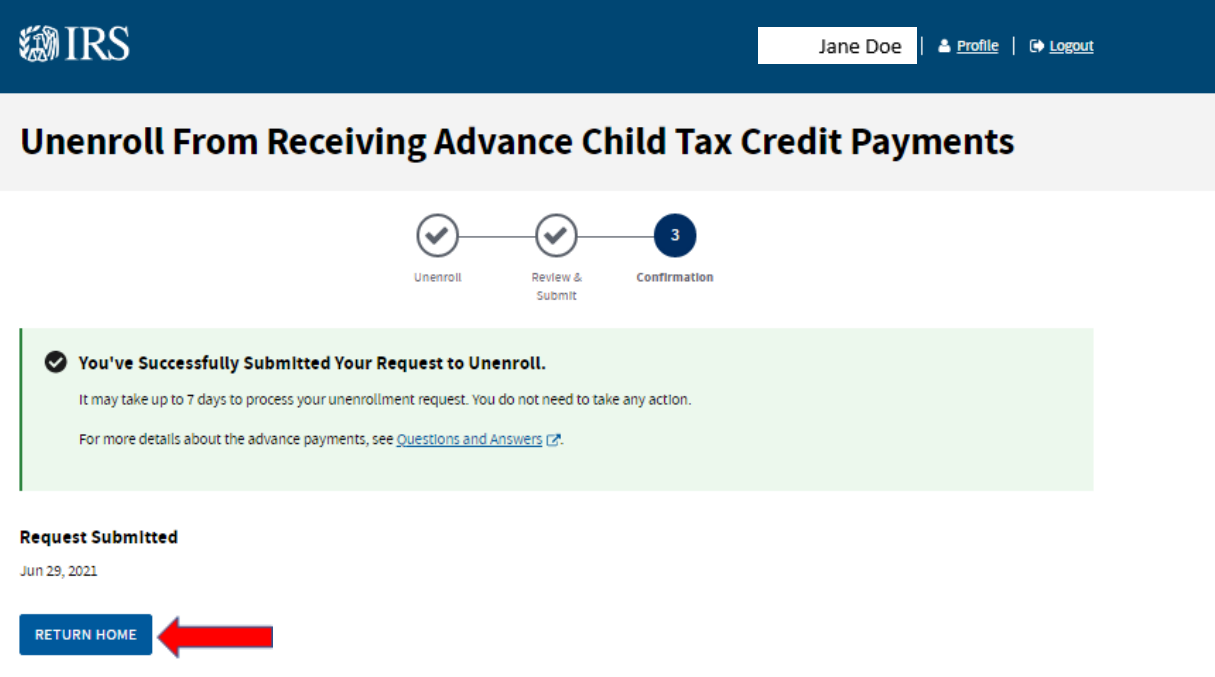

21. You will be redirected to your home page in the Child Tax Credit Portal. You will notice your "Status" in the Eligibility section is "Unenrollment Processing". You can log back in at anytime to view your status.

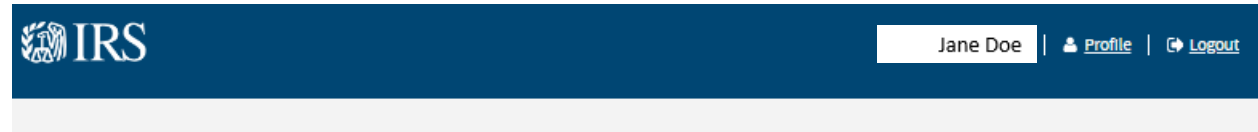

# **Child Tax Credit Update Portal**

### **Welcome** Jane Doe

#### Manage Your Advance Payments of the Child Tax Credit

Find out if you're eligible to receive advance payments of the Child Tax Credit (z), authorized by the American Rescue Plan Act. Half the total credit amount estimated for 2021 will be paid in advance through monthly payments, and you will get the other half when you file your 2021 income tax return.

#### **Eligibility**

Your eligibility status is based on your 2020 tax return on file. It may take up to 7 days to process your unenrollment request. For details about eligibility, see Questions and Answers [3].

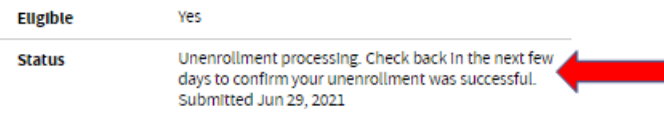

#### **Payments**

If you're eligible, find advance Child Tax Credit payments for 2021 in the Processed Payments section.

Payment amounts may change. For more details about how payments amounts are figured, see Questions and Answers [2].

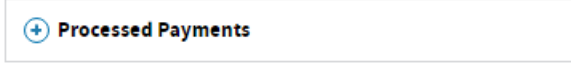

For more details about advance Child Tax Credit payments, see Questions and Answers [3].